Lilly

# 如何更新您的安全信息

除了您的礼来账号密码外,您还需要通过多重身份验证(MFA)来登录您的礼来账号。

您应注册至少两种不同的登录方法来进行安全访问。有关如何在您的首选工作设备上,设置主要/备选方法的指南, 请点[击此链接。](https://sspr.lilly.com/jobaids#authMethodGuide)

### 要添加多重认证**(MFA)**方法,请执行以下步骤**:**

- 1. 打开网页浏览器并登录 [My Account Portal.](https://myaccount.microsoft.com/)
- 2. 在 **Security info** 下,选择 **UPDATE INFO**.
- 3. 选择**+ Add method**.

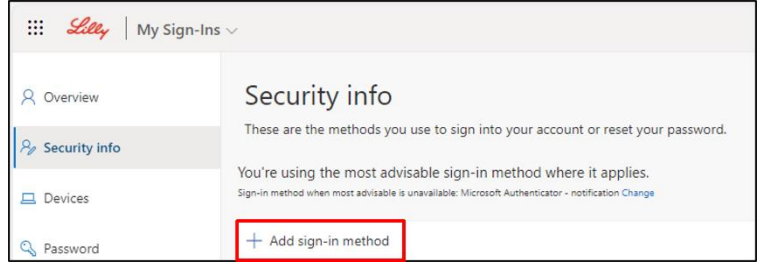

4. 下拉菜单选择要添加的方法

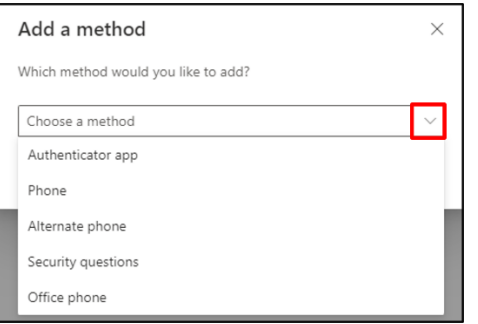

*IT* 强烈建议您至少注册两个登录方法。通过注册多种方法,当您的电脑、移动电话或其他主要 工作设备不可用时,您将有其他选项来验证您的身份。

a. 选择验证应用程序,然后选择 **Add**。您将需要按照屏幕上的说明,在移动设备上安装微软验证应用 程序。在成功完成后,屏幕上的消息确认"您的默认登录方法已更新"将出现。

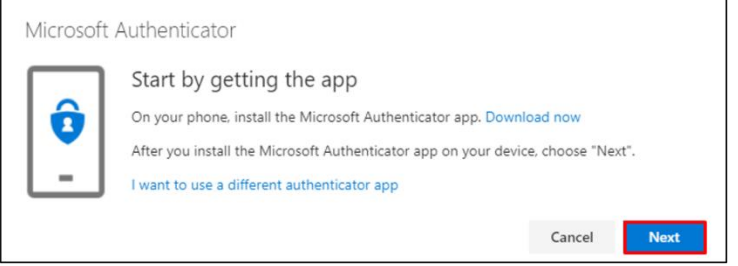

Lilly

b. 选择安全问题(此方法仅适用于自助服务密码重置),然后 Add 将要求您选择 5 个问题,提供每个问 题的答案,然后选择完成。

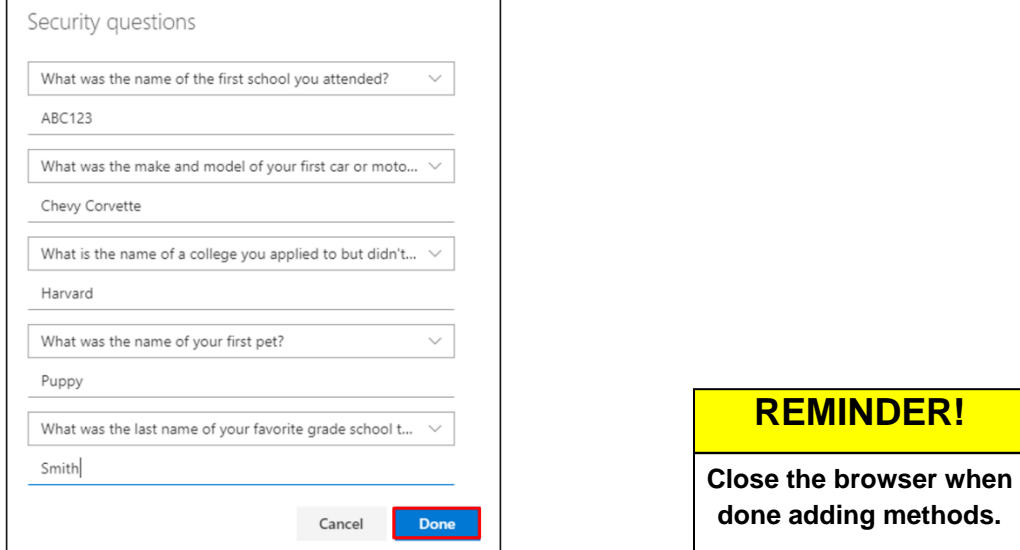

## 如要删除验证方法,请执行以下步骤**:**

- 1. 打开浏览器并登录 [My Sign-Ins.](https://mysignins.microsoft.com/security-info)
- 2. 定位到您要删除的方式,并选择 **Delete**.

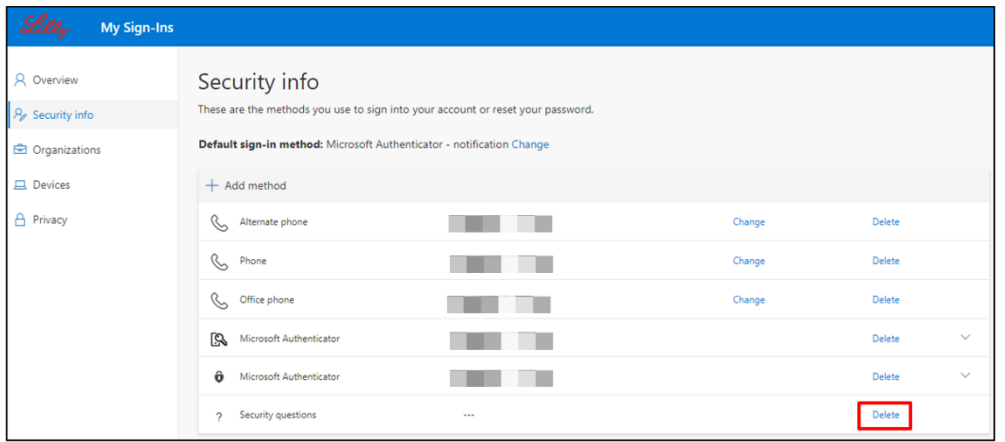

3. 当出现提示时,请确认这是您希望删除的方法并选择 OK。您将在屏幕上看到一条确认删除的消息。.

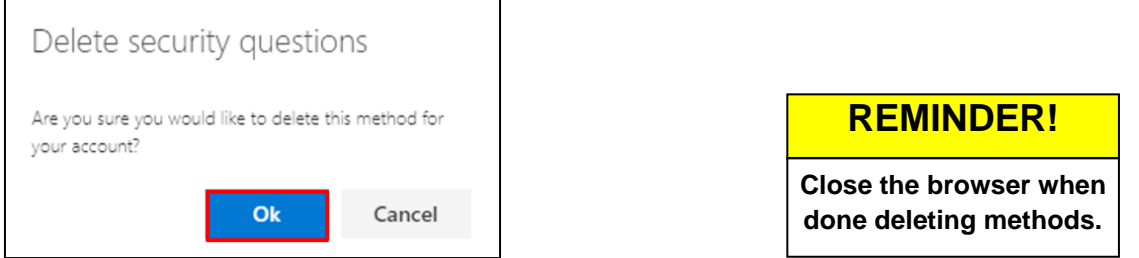

Lilly

## 要更改默认登录方式,请执行以下步骤**:**

- 1. 打开浏览器并登录 [My Sign-Ins.](https://mysignins.microsoft.com/security-info)
- 2. 在默认登录方式下选择更改选项**.**

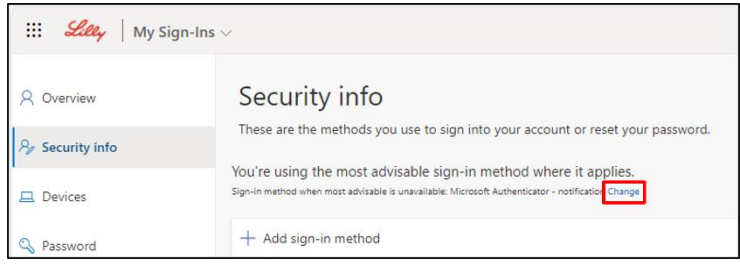

3. 使用下拉菜单选择要切换为默认登录的方式。

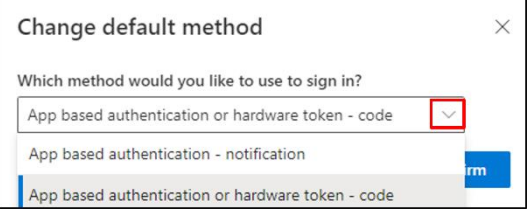

4. 选择 Confirm, 您将收到一条屏幕消息确认"您的默认登录方式已更新"。

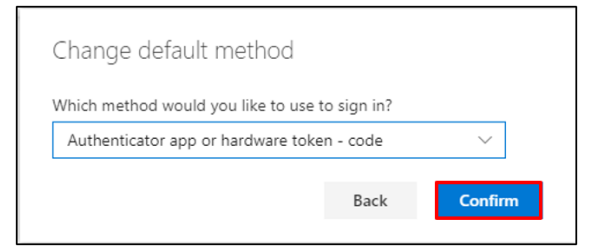

5. 完成登录方式更改后,关闭浏览器。

#### 更多帮助

请点击查看[常见问题](https://sspr.lilly.com/faq) and/or [工作帮助](https://sspr.lilly.com/jobaids)来获得帮助。如果您未找到想问的问题, 我们建议您将它发

#### 布在 [身份验证服务论坛](https://www.yammer.com/lilly.com/#/threads/inGroup?type=in_group&feedId=77902962688)。

如有其它技术性问题,请联系当地 IT 服务台,创建单号并得到支持。

如有疑问,请联系 *[Lilly Service Desk](https://assets.contentful.com/hadumfdtzsru/37c9exaHbqqMCWkYsS0mUq/d1757b5acbcf1c87bfc084fd4de550a4/Service_Desk_Phone_Numbers.pdf)*。